# <span id="page-0-0"></span>学生申请业务操作说明(学生版)

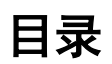

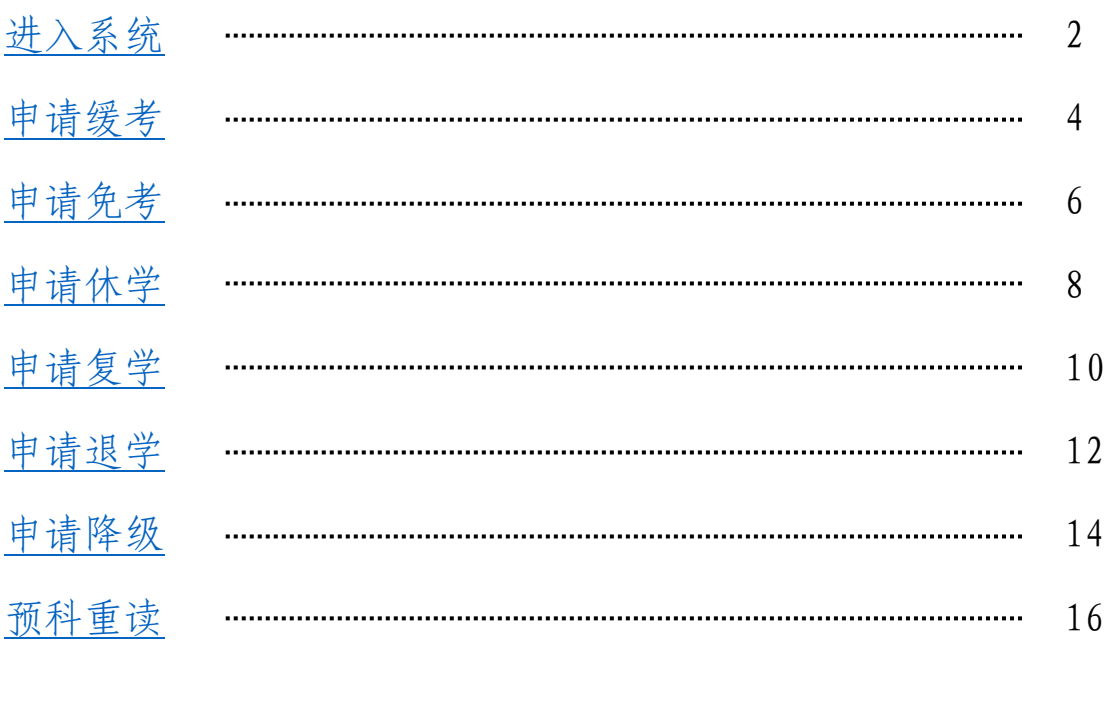

### 进入系统

<span id="page-1-0"></span>第一步:校园网用户直接登陆教务处首页,点击"综合业务系统-学生业务登录入口"进入报名系统; 手机或外网用户需[先安装](http://nic.imut.edu.cn/info/1010/1999.htm) VPN [并登录后](http://nic.imut.edu.cn/info/1010/1999.htm)再访问,服务器地址为:https://vpns.imut.edu.cn, 密码为本人校园网密码 (或询问学校信息化建设与管理中心, 咨 询电话 0471-6576286)。

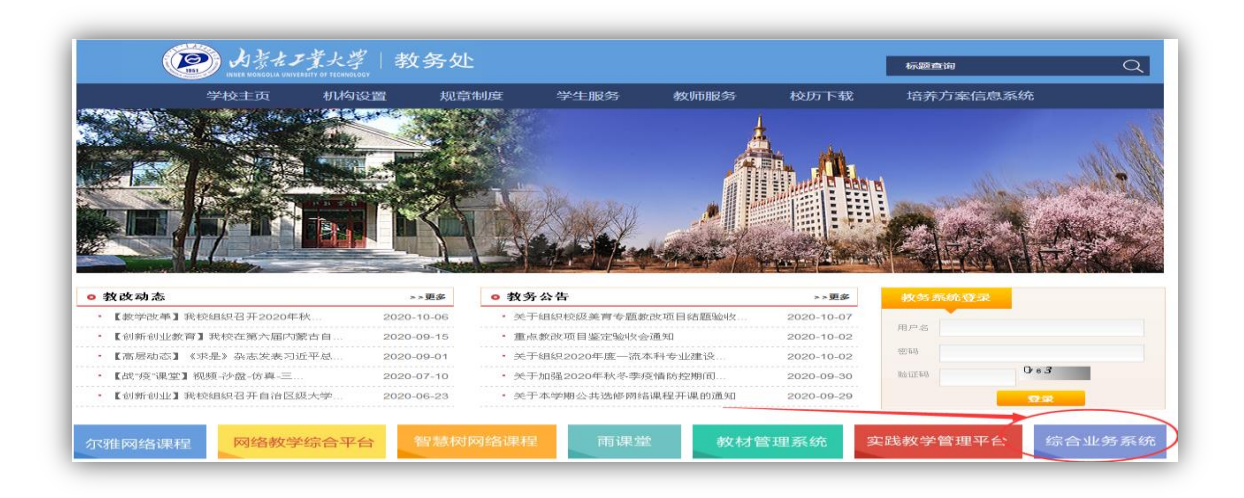

第二步: 选择"学生业务登录入口", 统一身份认证平台初始密 码为身份证后 6 位(X 用"0"替代)。如忘记密码,请点击"忘 记密码"链接按提示步骤找回,也可拿学生证到所在校区卡务中 心进行密码重置(新城校区: 化工教 106 卡务中心, 金川校区电 力大楼 103,联系电话 0471-6576286)。

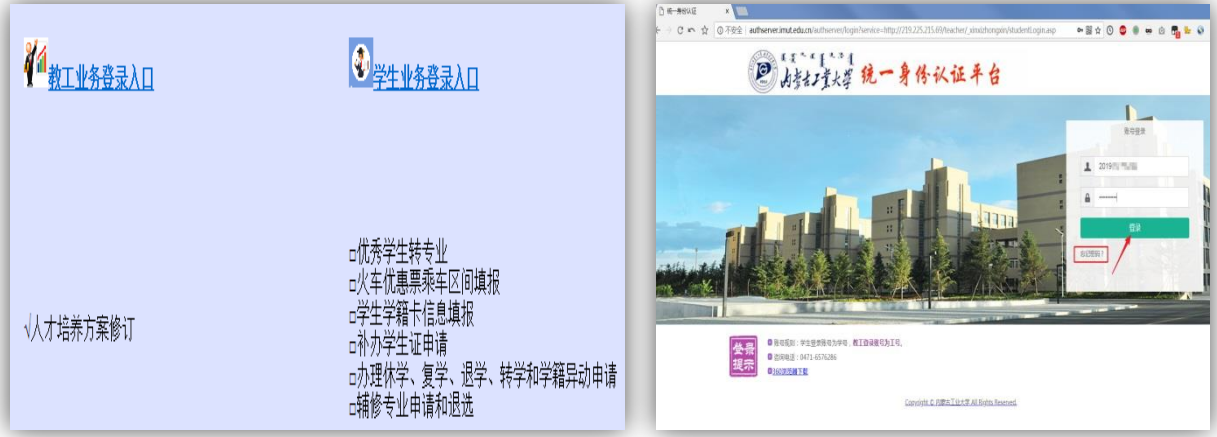

第三步: 在页面左侧"功能菜单-学生服务"栏目中,选择进入相应 业务申请模块。

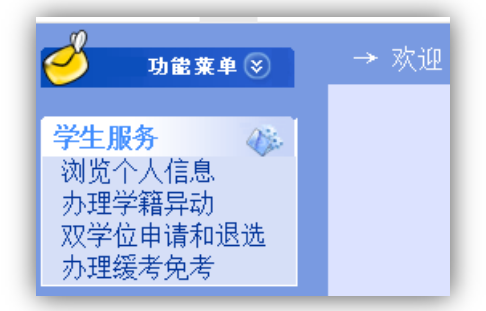

# ★特别注意:同学们务必确保在提交线上申请后 10 日内完成审批, 并由终审老师在系统中点击确认,否则,申请将自动撤销!!!

### 申请缓考

<span id="page-3-0"></span>第一步:进入"办理缓考免考"模块,按下 图顺序: 选择申请业务类型"缓考", 选填 申请原因;填写缓考课程代码及名称、联系 电话;信息填写完毕后点击"提交"按钮, 提交申请。

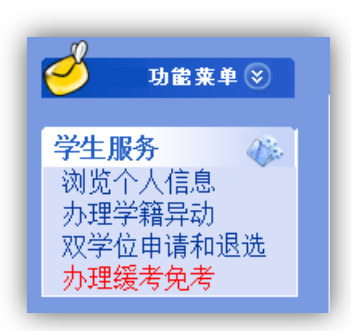

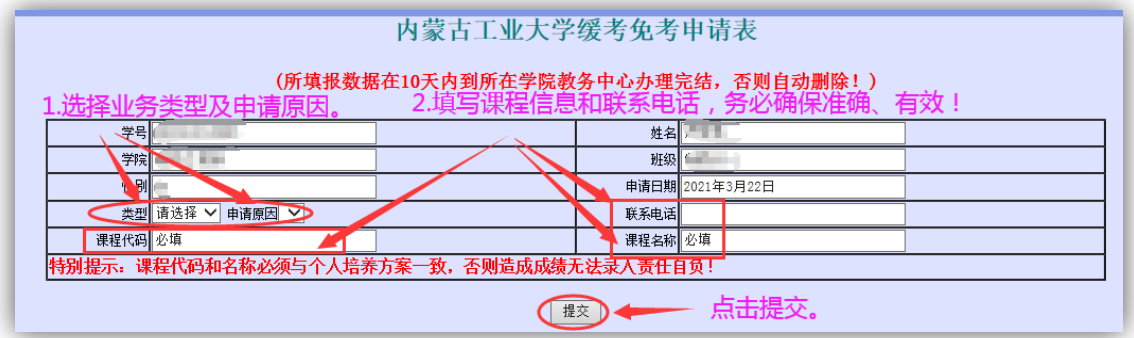

第二步:提交后,页面下方列出申请课程,核实课程信息是否正 确,信息有误可如下图所示点击删除、修改;信息无误,点击"打 印",进入打印页面。务必确保课程代码与系统中一致 !!!

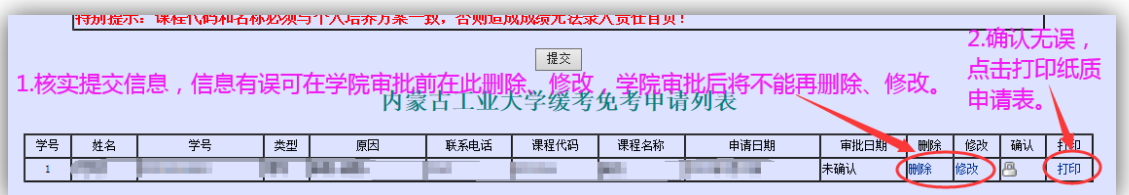

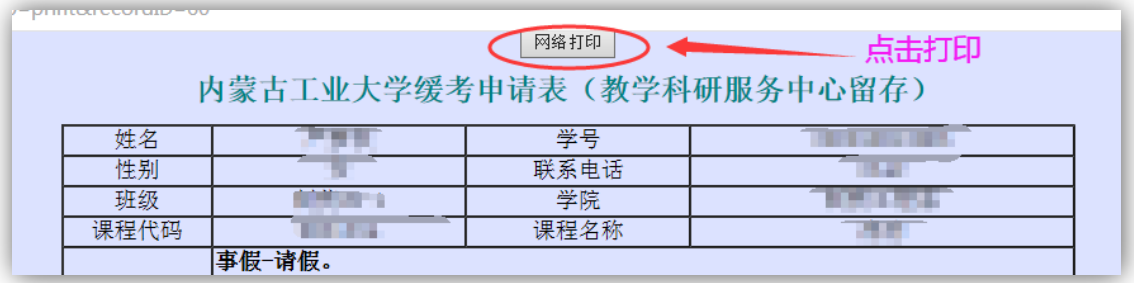

第四步: 持纸质申请表、相关证明材料到所在学院主管院长处答 署意见,并交至学院教学科研服务中心审批。

证明材料根据申请原因据实提供:

(1)因"生病"缓考,需附二级乙等及以上医院或校医院证明。

(2)因"事假-请假"缓考,需附经学工部门批准的《请假申请 审批表》或《在校学生外出审批表》。

(3)因"事假-参赛"缓考,需附赛事主办方文件及指导教师(教 练)签字的参赛人员名单。

(4)因"事假-与校外考试、应聘时间冲突"缓考,需附班主任 签字的情况说明或《请假申请审批表》、《在校学生外出审批表》。

(5)因"冲突-校内考试时间冲突"缓考,需附考试安排通知。

(6)受疫情影响调整考核方式的课程,因"无法网考"缓考, 需附班主任签字的情况说明。

第五步:将学院审批通过并加盖公章的申请表下联送交任课教师。

★特别注意:同学们务必确保在提交线上申请后 10 日内完成以上审 批,并由教学科研服务中心负责老师在系统中点击确认,否则,申请 将自动撤销!!!

### 申请免考

<span id="page-5-0"></span>第一步:进入"办理缓考免考"模块,按下 图顺序: 选择申请业务类型"免考",选填 申请原因;填写免考课程代码及名称、联系 电话;信息填写完毕后点击"提交"按钮, 提交申请。

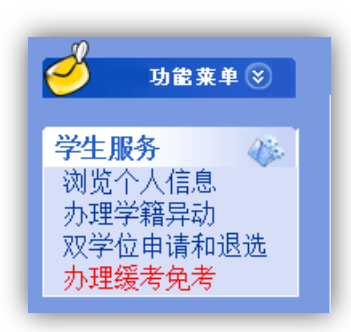

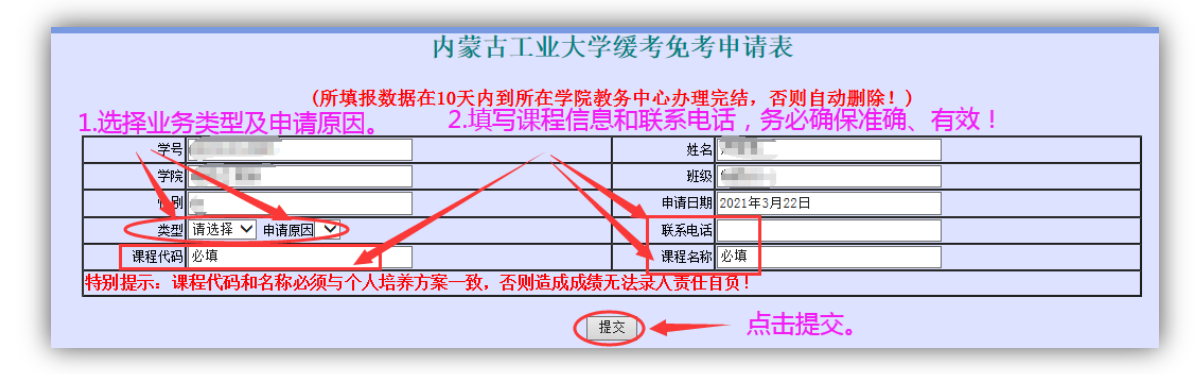

第二步: 提交后,页面下方列出申请课程,核实课程信息是否正 确,信息有误可如下图所示点击删除、修改;信息无误,点击"打 印", 进入打印页面。务必确保课程代码与系统中一致, 学院审 批后将不能再修改信息!!!

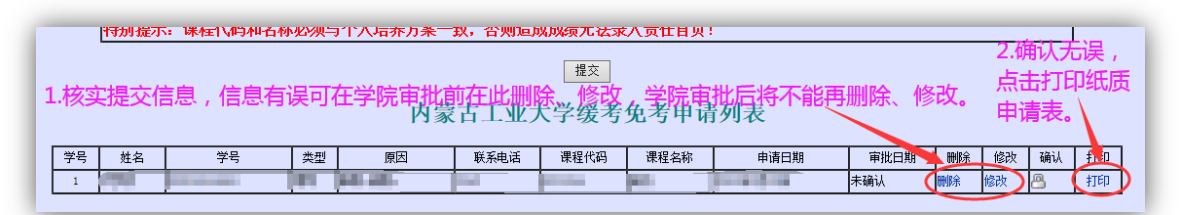

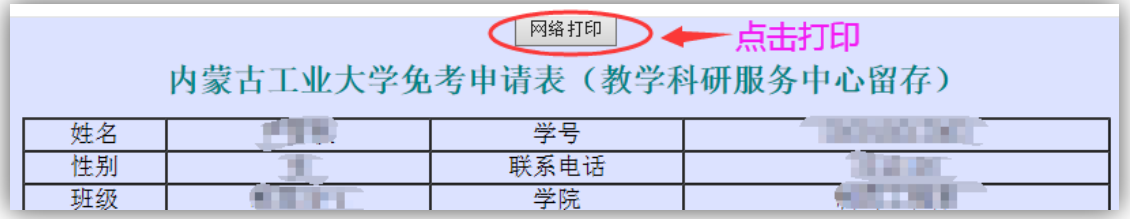

第四步: 持纸质申请表、相关证明材料到课程开设学院主管院长 处签署意见,并交至开课学院教学科研服务中心审批。

免考课程根据申请原因确定成绩,须据实提供支撑材料:

(1)符合"退役士兵大学生公共体育、军事技能和军事理论课 程可以免者"条件的学生,可免考《体育》、《军事训练》、《军事理论》 课程,以 95(或优秀)记载成绩。申请免考需提供退伍证复印件。

(2)辅修(双学位)学生,第一专业与辅修(双学位)专业课 程在同等层次考核要求下、内容相近且学分相差在1学分(含 1学分) 以内,可申请免考其中要求相对低的课程,免考课程以 65(或及格) 记载成绩。申请免考需提供对应已修课程成绩单。

(3)中断学业重新考入学生,退学前已获学分课程与现需修读 课程在同等层次考核要求下、内容相近且学分相差在 1 学分(含 1 学 分)以内,可申请免考,免考课程以 65 分(或及格)记载成绩。申 请免考需提供中断学业前已修课程成绩单。

第五步: 将学院审批通过并加盖公章的申请表下联送交任课教师。

★特别注意:同学们务必确保在提交线上申请后 10 日内完成以上审 批,并由教学科研服务中心负责老师在系统中点击确认,否则,申请 将自动撤销!!!

### 申请休学

<span id="page-7-0"></span>第一步: 进入"办理学籍异动"模块, 按下 图顺序: 选择异动类型"休学",选填异动 原因;填写 3 个本人及家属的有效联系电话; 可在"详细情况"栏中对异动原因做具体说 明;信息填写完毕后点击"提交"按钮,提 交申请。

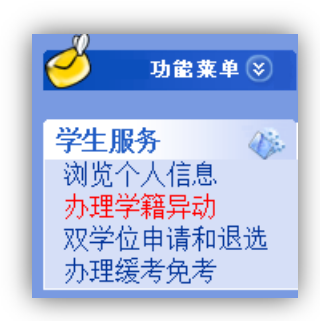

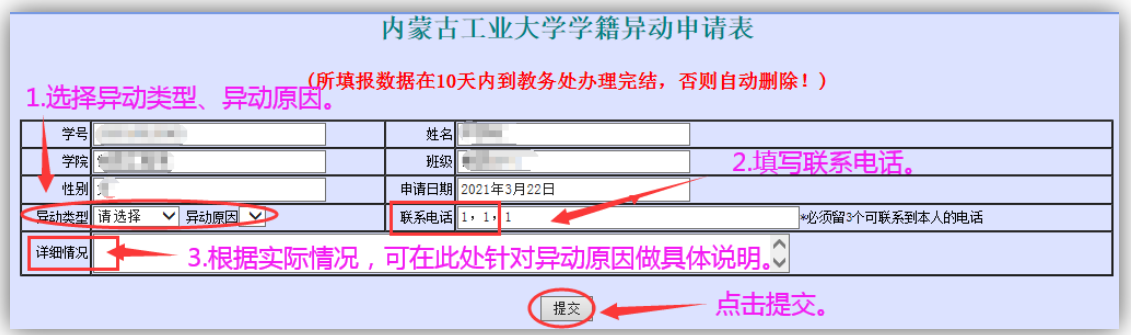

第二步: 提交后,页面下方列出申请信息,核实信息是否正确, 信息有误可如下图所示点击删除、修改;信息无误,点击"打印", 进入打印页面。务必确保信息准确,学院审批后将不能再修改!!!

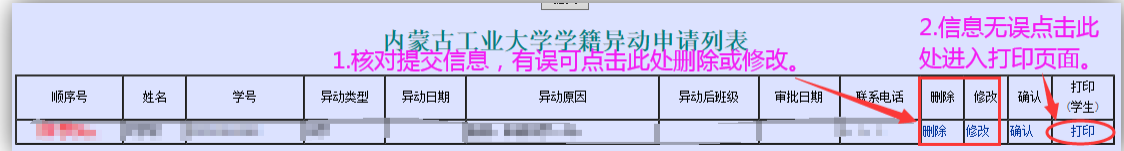

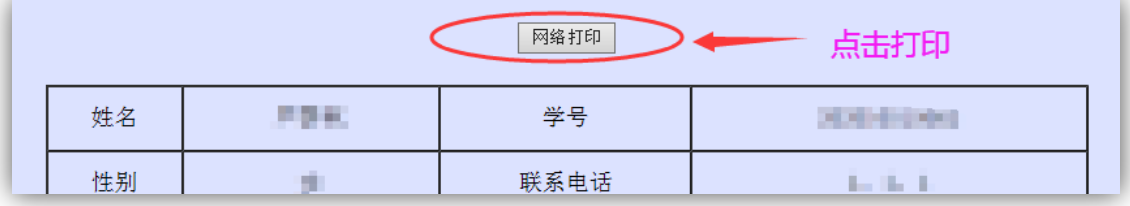

第四步: 持纸质申请表、相关证明材料, 按申请表所示, 依次答 署班主任、学院主管院长意见(加盖教学科研服务中心公章), 最后将学院审批通过的申请表及证明材料交学校教务处学籍管 理科。

休学根据申请原因, 须据实提供支撑材料:

(1)因病休学,须附二级乙等以上医院出具的诊断证明,复学 时须出具康复证明。

(2)因入伍休学,须附《入伍通知书》复印件,暂无法提供的 可用全国征兵网下载的"大学生预征对象登记表"暂代办理申请,《入 伍通知书》下发后补交复印件。

(3)因创业休学,复学时须提供工商营业执照复印件,否则按 普通休学认定,不认定为"休学创业"。

#### ★特别注意:

休学期限原则为一年(入伍休学为二年,学籍保留至退役后两 年),逾期未申请复学者予以退学!!!

同学们务必确保在提交线上申请后 10 日内完成以上审批,并由 教务处负责老师在系统中点击确认,否则,申请将自动撤销 !!!

### 申请复学

<span id="page-9-0"></span>第一步: 进入"办理学籍异动"模块, 按下 图顺序: 选择异动类型"复学",选填异动 原因;填写联系电话;可在"详细情况"栏 中对异动原因做具体说明;信息填写完毕后 点击"提交"按钮,提交申请。

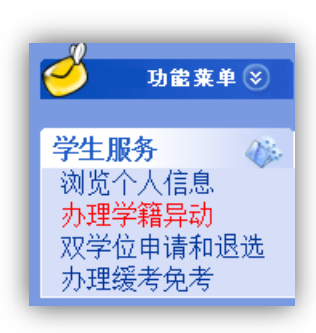

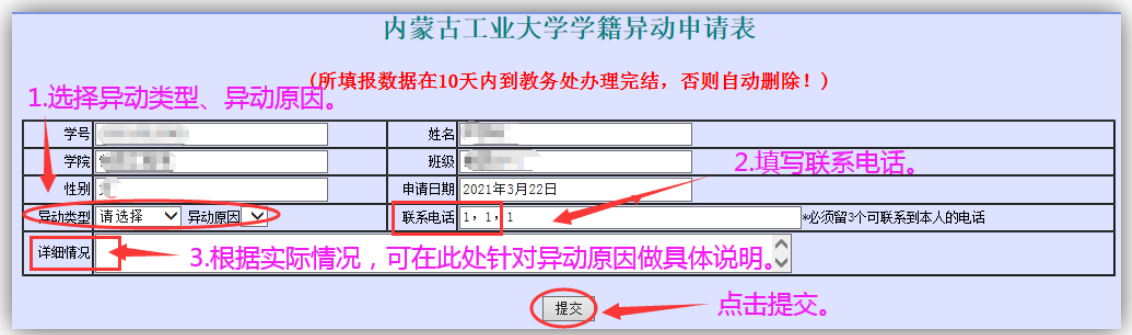

第二步:提交后,页面下方列出申请信息,核实信息是否正确, 信息有误可如下图所示点击删除、修改;信息无误,点击"打印", 进入打印页面。务必确保信息准确,学院审批后将不能再修改!!!

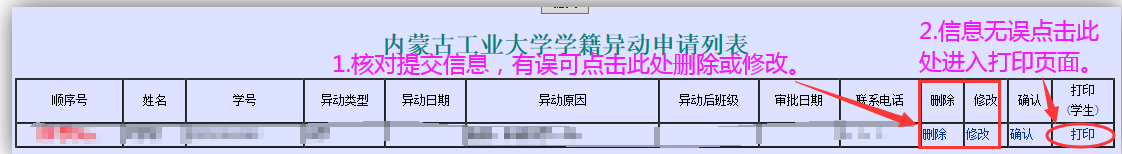

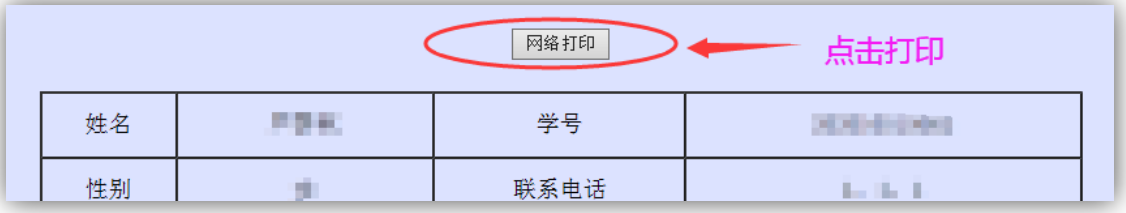

第四步: 持纸质申请表、相关证明材料, 到所在学院签署主管院 长意见,加盖教学科研服务中心公章,最后将学院审批通过的申 请表及证明材料交学校教务处学籍管理科。

复学根据申请原因,须据实提供支撑材料:

(1)因病休学学生复学时,须附二级乙等以上医院出具的康复 证明。

(2)因入伍休学学生复学时,须附《退役证》复印件。延期退 役学生还需附部队出具的延期退役证明材料。

在一、二年级入伍的学生,复学时可以申请转专业,经双方学院 签字的《特殊学生校内转专业申请表》须在复学后一周内提交教务处, 逾期不再受理。进入三年级以后入伍的学生,不再受理转专业申请。

(3)因创业休学学生复学时,须提供工商营业执照复印件,否 则按普通休学认定,不认定为"休学创业"。

★特别注意:同学们务必确保在提交线上申请后 10 日内完成以上审 批,并由教务处负责老师在系统中点击确认,否则,申请将自动撤销!!!

### 申请退学

<span id="page-11-0"></span>第一步: 进入"办理学籍异动"模块, 按下 图顺序: 选择异动类型"退学",选填异动 原因;填写联系电话;可在"详细情况"栏 中对异动原因做具体说明;信息填写完毕后 点击"提交"按钮,提交申请。

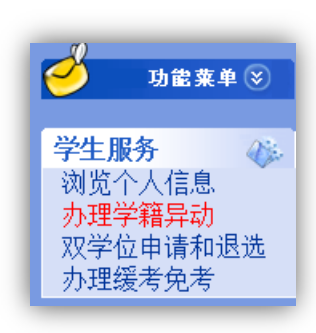

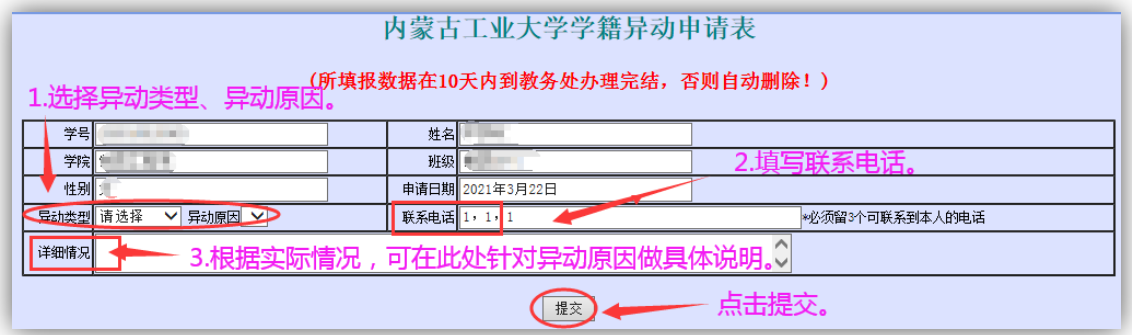

第二步:提交后,页面下方列出申请信息,核实信息是否正确, 信息有误可如下图所示点击删除、修改;信息无误,点击"打印", 进入打印页面。务必确保信息准确,学院审批后将不能再修改!!!

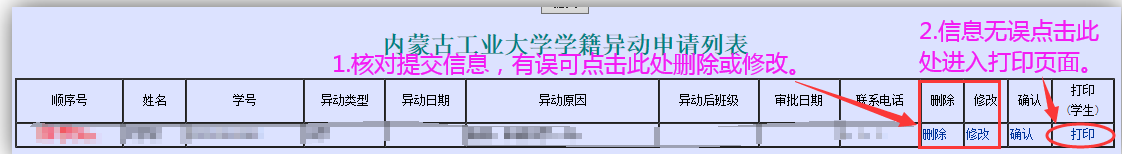

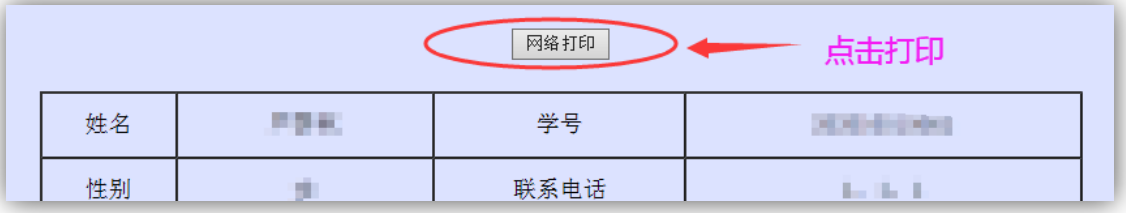

第四步: 持纸质申请表、相关证明材料, 按申请表所示, 依 次签署班主任、学院主管院长意见(加盖教学科研服务中心公章), 最后将学院审批通过的申请表及证明材料交学校教务处学籍管 理科。

#### ★特别注意:

学生学满一年以上(含一年)退学,可在办理退学同时申办肄 业证书,需提供 2 寸蓝底照片一张。学业未满一年退学或开除学籍学 生,可向学校申请出具学习证明。

同学们务必确保在提交线上申请后 10 日内完成以上审批,并由 教务处负责老师在系统中点击确认,否则,申请将自动撤销 !!!

### 申请降级

<span id="page-13-0"></span>第一步: 进入"办理学籍异动"模块, 按下 图顺序: 选择异动类型"学籍异动",选择 异动原因"未过课程过多降级";填写联系 电话;如需对异动原因做具体说明可在"详 细情况"栏中填写;信息填写完毕后点击"提 交"按钮,提交申请。

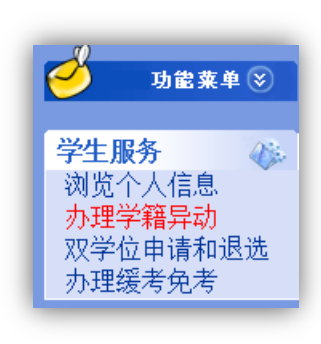

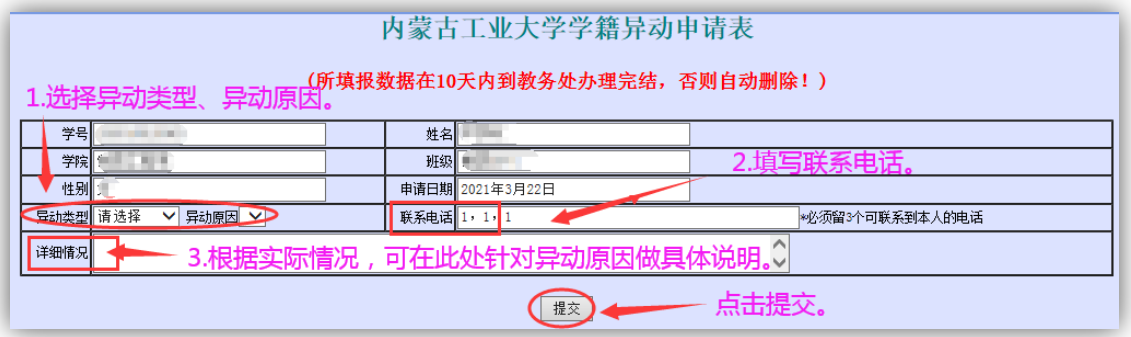

第二步: 提交后,页面下方列出申请信息,核实信息是否正确, 信息有误可如下图所示点击删除、修改;信息无误,点击"打印", 进入打印页面。务必确保信息准确,学院审批后将不能再修改!!!

| <b>STATISTICS</b> |    |    |      |      |      |       |      |                  |     |    |    |            |
|-------------------|----|----|------|------|------|-------|------|------------------|-----|----|----|------------|
| 顺序号               | 姓名 | 学号 | 异动类型 | 异动日期 | 异动原因 | 异动后班级 | 审批日期 | 联系电话             | 删除  | 修改 | 确认 | 打印<br>(学生) |
|                   |    |    |      |      |      |       |      | <b>By Dr. R.</b> | 間側床 | 修改 | 确认 | 打印         |

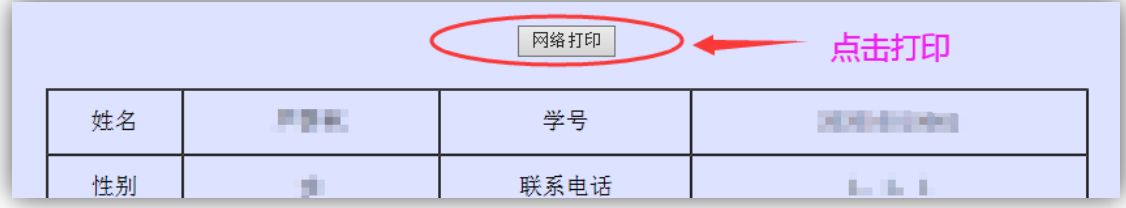

第四步: 持纸质申请表、相关证明材料, 按申请表所示, 依 次签署班主任、学院主管院长意见(加盖教学科研服务中心公章), 最后将学院审批通过的申请表及证明材料交学校教务处学籍管 理科。

#### ★特别注意:

### 学生降级后,需按要求及时申办学分认定、重修报名等事宜。

同学们务必确保在提交线上申请后 10 日内完成以上审批,并由 教务处负责老师在系统中点击确认,否则,申请将自动撤销!!!

### 申请预科重读

<span id="page-15-0"></span>第一步: 进入"办理学籍异动"模块, 按下 图顺序: 选择异动类型"学籍异动",选择 异动原因"预科未达结业要求";填写联系 电话;如需对异动原因做具体说明可在"详 细情况"栏中填写;信息填写完毕后点击"提 交"按钮,提交申请。

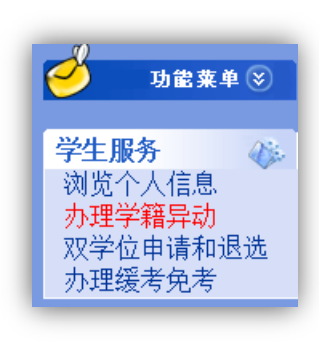

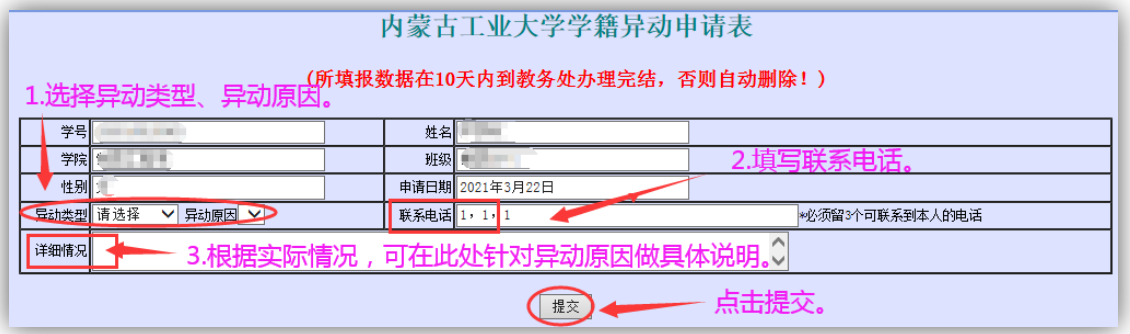

第二步: 提交后,页面下方列出申请信息,核实信息是否正确, 信息有误可如下图所示点击删除、修改;信息无误,点击"打印", 进入打印页面。务必确保信息准确,学院审批后将不能再修改!!!

| <b>STATISTICS</b><br>小许 |    |    |      |      |      |       |      |      |                |    |    |            |
|-------------------------|----|----|------|------|------|-------|------|------|----------------|----|----|------------|
| 顺序号                     | 姓名 | 学号 | 异动类型 | 异动日期 | 异动原因 | 异动后班级 | 审批日期 | 联系电话 | 删除             | 修改 | 确认 | 打印<br>(学生) |
|                         |    |    |      |      |      | _     |      | .    | <b>LUDIDER</b> | 修改 | 确认 | 打印         |

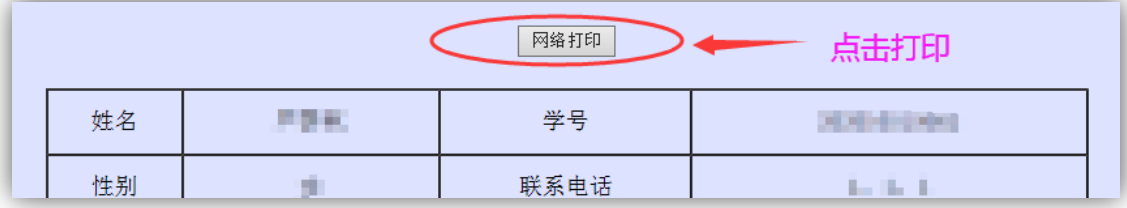

第四步: 持纸质申请表、相关证明材料, 按申请表所示, 依 次签署班主任、学院主管院长意见(加盖教学科研服务中心公章), 最后将学院审批通过的申请表及证明材料交学校教务处学籍管 理科。

★特别注意:

重读期限为一学年,需重新修读预科阶段教学计划规定的所有 课程。重读期满后仍未达到预科结业要求者,退回生源地。

同学们务必确保在提交线上申请后 10 日内完成以上审批,并由 教务处负责老师在系统中点击确认,否则,申请将自动撤销!!!